# ANGUILLA CUSTOMS DEPARTMENT

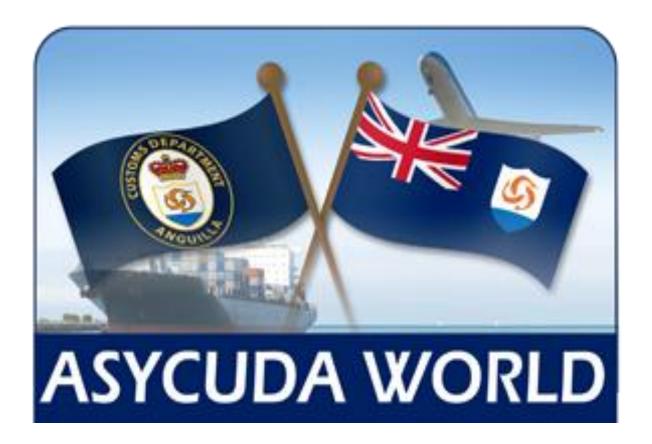

JAVA EXCEPTION MANUAL

DONE BY:

**FUNCTIONAL UNIT** 

# Contents

| 1.0 | Download Java        |
|-----|----------------------|
| 2.0 | Java Exception List4 |

## 1.0 Download Java

The following procedure should be used to activate Asycuda World application to your Desktop or laptop.

Firstly persons have to locate the Anguilla Customs website then select **ASYCUDA** or directly **Enter** <a href="http://www.customs.gov.ai/asycuda">http://www.customs.gov.ai/asycuda</a> into your web browser.

This Diagram below illustrates the Aycuda World icon to showcase the page.

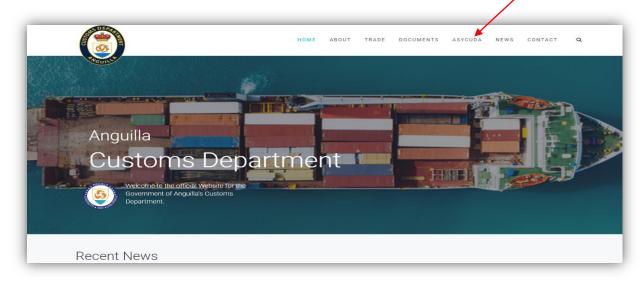

Figure 1
Anguilla Customs Department website with Asycuda World application as shown in Fig 2.

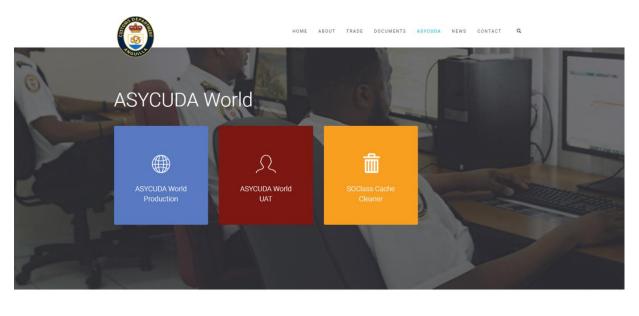

Fig.2

ASYCUDA World Updates

ASYCUDA World

Scroll to the Resources section of the web page and click on the downloads tab. There are two type of Java 8 applications links attached to the bottom left of Fig.3 as shown bellow in order for the usability of Asyucuda World application.

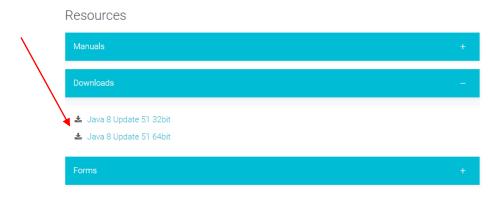

Fig.3

Before selecting which Java application is used for your specific Desktop or Laptop, first select START>>>MY PC>>>PROPERTIES

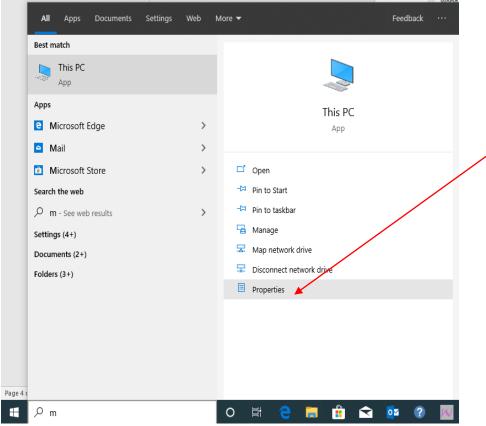

Fig.4

View the System type that shows if your CPU or Laptop operating is system is a 64-bit or 32-bit to download the relating java application that's needed.

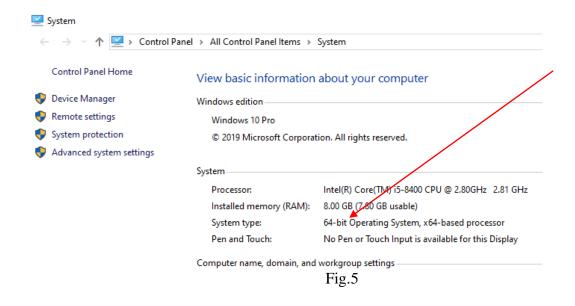

### 2.0 Java Exception

The following path should be used to operate Asycuda World application on the Java platform.

#### Start>>> Control Panel>>> Java

Right Click and select **Open** as shown in Figure 6.

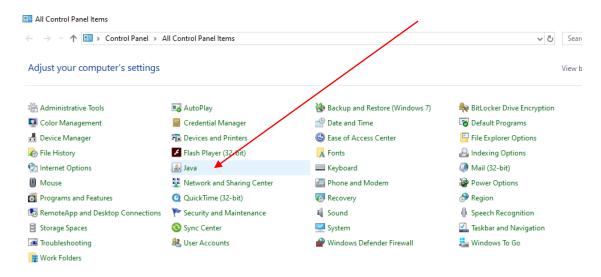

Fig.6

When Java Control Panel Prompt select: -

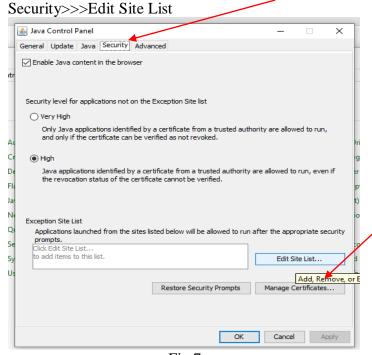

Fig.7

An Exception Site List will prompt then select ADD to input Asycuda link input <a href="http://asyworld.gov.ai">http://asyworld.gov.ai</a>

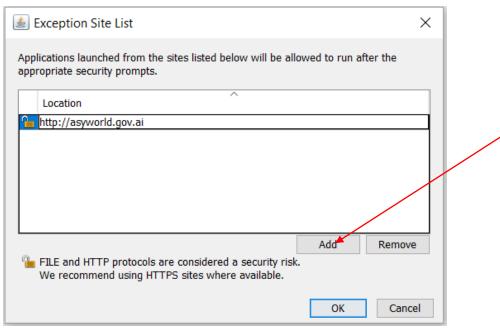

Fig.8

Then select OK to proceed to use Asycuda World application.